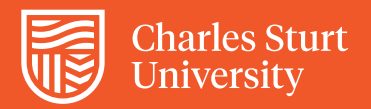

# **Download Grade Centre to Excel**

### **Step 1**

In the top right corner of Grade Centre hover your cursor over **Upload/Download** and a drop down menu will appear. Click on **Download**. You will be brought to the Download Grades page.

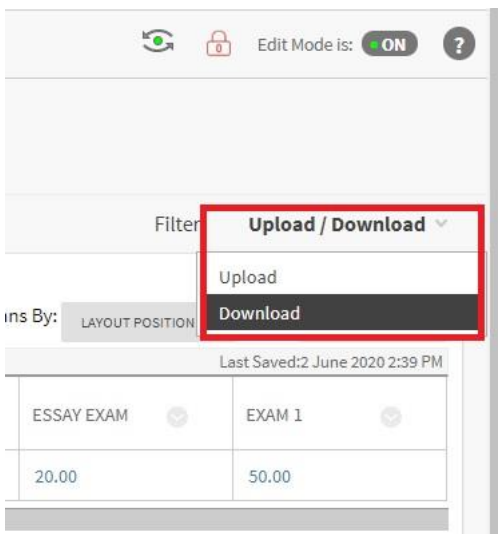

## **Step 2**

In the Download Grades page you will see three sections DATA, OPTIONS AND SAVE LOCATION

- a) In the DATA section:
	- To download the full grade centre select the radio button beside Full Grade **Centre**
	- To download specific columns, use the drop down menu beside "Selected Column" to choose those columns. (Note: If you choose selected Column you can only choose one column at a time.)

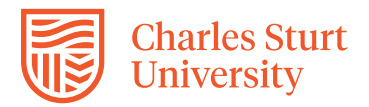

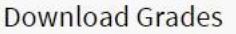

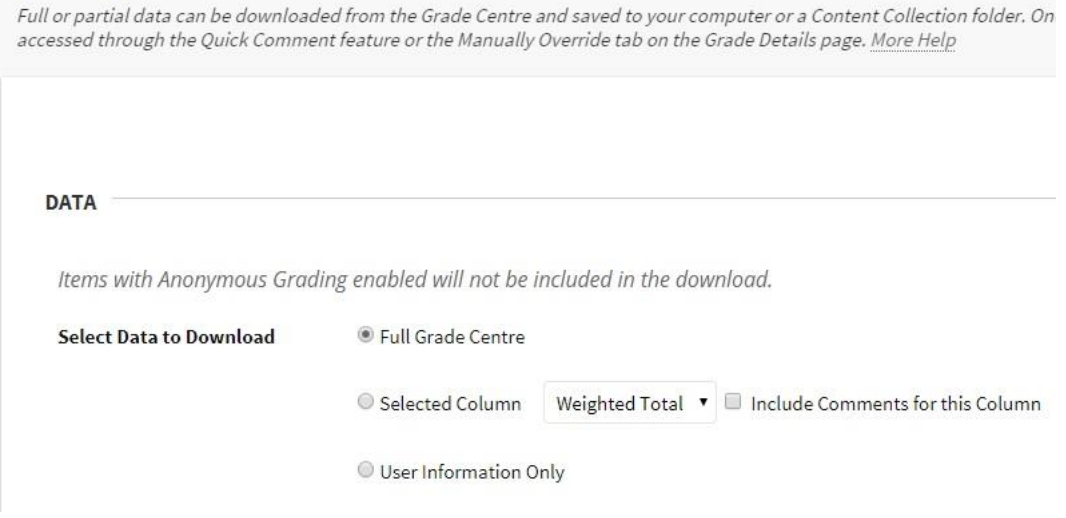

- b) In the OPTIONS section:
	- **Delimiter Type:** recommendation is to select Tab
	- **Hidden Information**: select "No" unless there is hidden information.

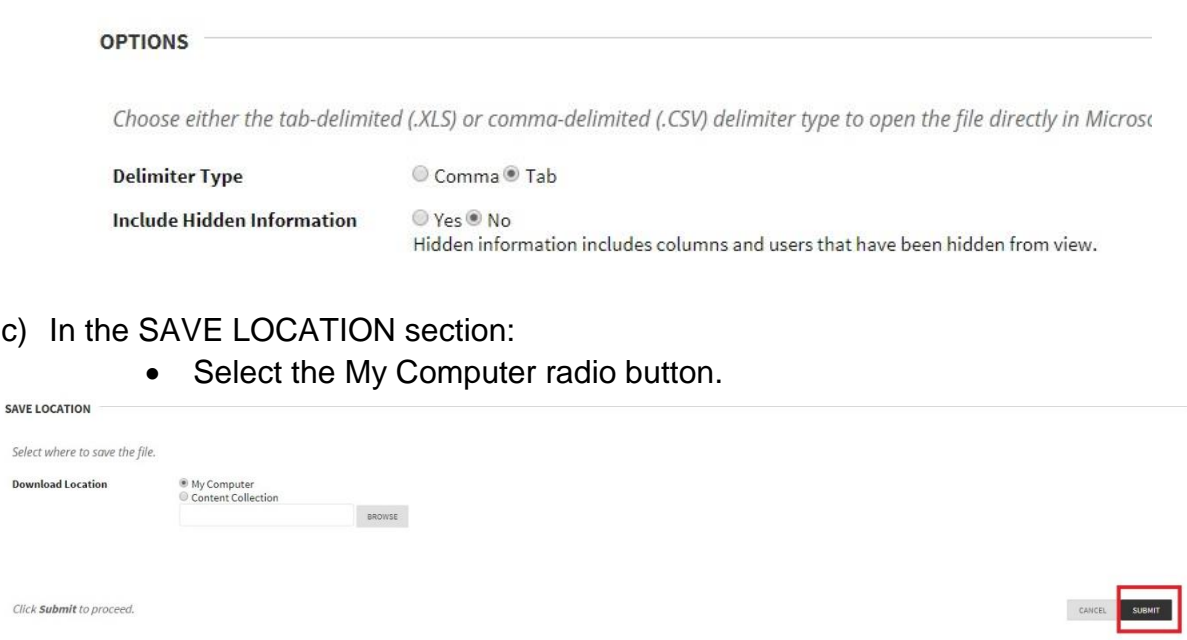

#### **Step 3**

Click on **Submit** in the bottom right corner when you have made all of your selections.

**Step 4** 

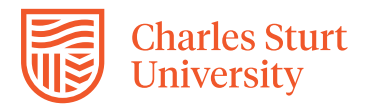

After clicking submit you will be brought to another page where you will save your file to your computer. On this page click the **Download** button and the file will save to your computer.

## **Download Grades**

The data has been saved to a file. To download the file and work offline, select Download to open the file.

DOWNLOAD

DO NOT CHANGE THE FILE NAME or COLUMN HEADINGS or DATA FORMAT if you wish to upload the file back to Grade Centre